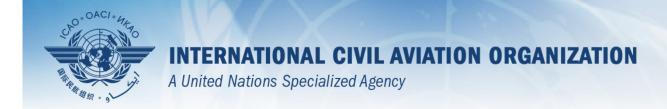

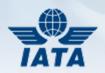

# Air Operator Certificates (AOC) & Operations Specifications

Module 2
Tour of the Application

## The beginning...

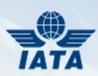

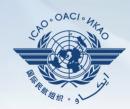

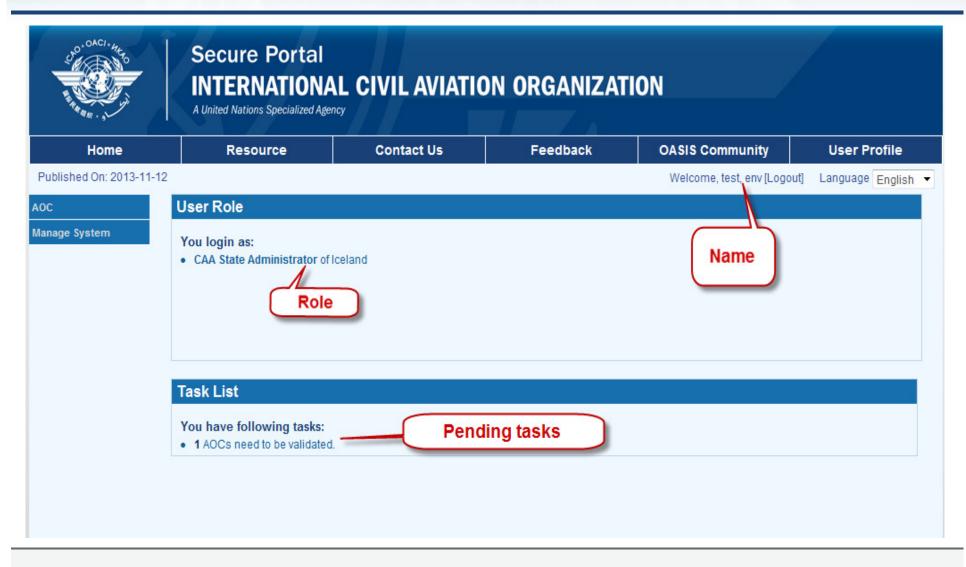

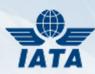

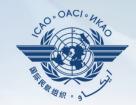

## **MANAGE USERS**

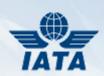

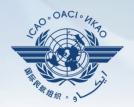

- First register on ICAO Portal http://portal.icao.int
- Subscribe to AOC Group
- CAA Focal Point should be first user
- Assigns roles for subsequent users
- Assigns roles to both CAA and Operator users

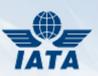

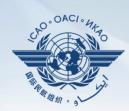

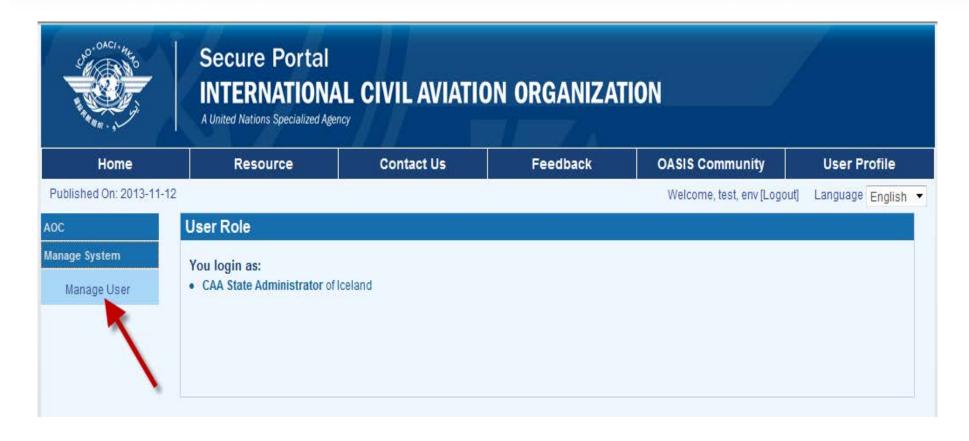

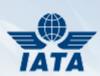

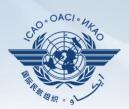

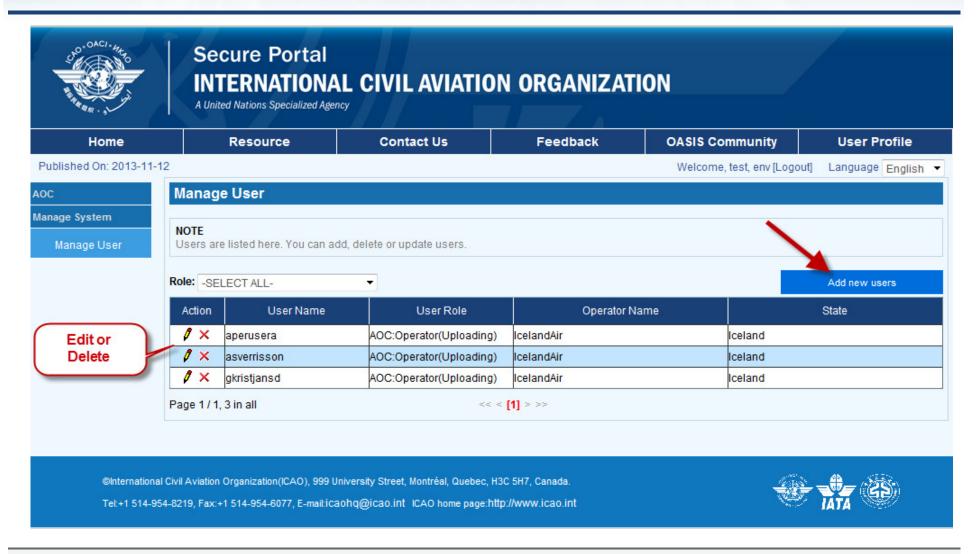

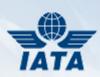

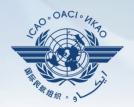

- All users must first register on ICAO Portal and subscribe to AOC group
- Will appear under "Add New Users" page
- Users with CAA State Administrator role may now add users with their roles to the system

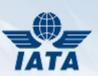

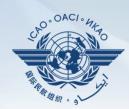

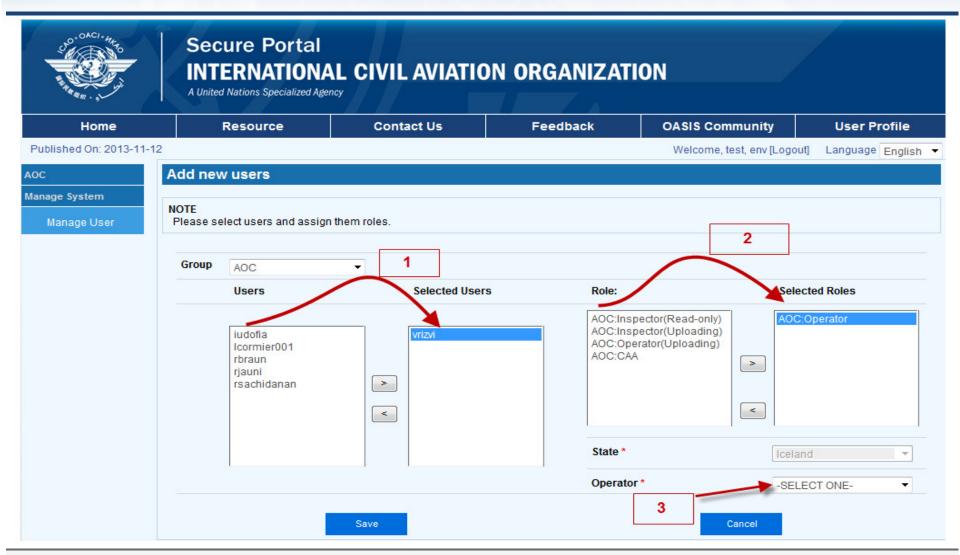

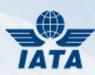

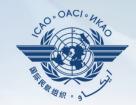

## **USER ROLES**

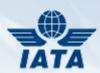

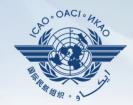

- CAA State Administrator (nominated by CAA)
  - ICAO manages CAA Admin user list
  - May assign other State users (CAA or Operator) roles to access application
  - May perform all functions related to validating, adding, updating, or deleting records related to his/her State
  - If more than 1 State Administrator is needed, please notify ICAO

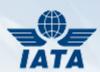

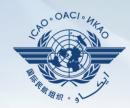

#### CAA role

- Granted by CAA State Administrator
- Able to validate, add, update, delete AOCs and Operation Specifications of the State
- Able to upload via Excel or XML template
- Receives expiration notifications

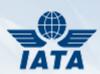

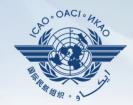

- Inspector (Uploading)
  - Granted by CAA State Administrator
  - Has all functionality of CAA Role except the ability to validate AOCs and Operation Specifications.

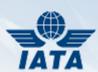

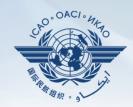

- Inspector (Read Only)
  - Granted by CAA State Administrator
  - Could only search for validated AOCs and Operation Specifications

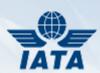

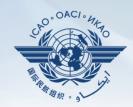

- Operators (Uploading)
  - Granted by CAA State Administrator
  - Able to add, update, delete AOCs and Operation
     Specifications belonging to that Operator
  - Modified AOCs and OpsSpecs are moved into the "to be validated" area and will not be visible to others until CAA validates them
  - Able to manage Documents for this Operator

#### Role

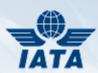

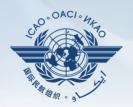

- Operators role
  - Could look at valid AOCs and Operation
     Specifications for that Operator
  - Could manage documents for this Operator

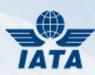

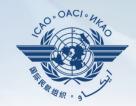

#### **ADMINISTRATIVE FUNCTIONS**

# **Issuing Authority**

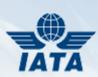

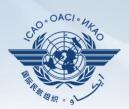

| Published On: 2013-11-  | 12                             |                                             |   | Welcome, test, env [Logout] L                                                                 | anguage | English • |
|-------------------------|--------------------------------|---------------------------------------------|---|-----------------------------------------------------------------------------------------------|---------|-----------|
| AOC                     | <b>Issuing Authorit</b>        | у                                           |   |                                                                                               |         |           |
| + My AOC                | NOTE<br>You can modify the inf | ormation of Issuing Authority if necessary. |   |                                                                                               |         |           |
| Issuing Authority       |                                |                                             |   |                                                                                               |         |           |
| Operators               | State                          | Iceland                                     | • |                                                                                               |         |           |
| Documents               |                                |                                             |   | Tip: Name                                                                                     |         |           |
| + Upload AOC            | Name*                          | Pall S Palsson                              |   | Name of the Issuing Authority for the Sta<br>of the operator.                                 | ate     |           |
| + Upload Ops Spec       | Phone Number*                  | 354 5694100                                 |   | Tip: Phone Number The telephone number of the Issuing Authority office of principal interest. |         |           |
| + Search  Manage System | Fax Number*                    | 354 5623619                                 |   | Tip: Fax Number The fax number of the Issuing Authority office of principal interest.         |         |           |
|                         | Email Address*                 | palls@caa.is                                |   | Tip: Email Address The email address of the Issuing Author office of principal interest.      | rity    |           |
|                         |                                | Save                                        |   |                                                                                               |         |           |

## **Issuing Authority**

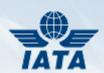

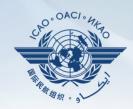

- Could be accessed by "CAA State Administrator" and "CAA" roles
- Entry shows up in all new records

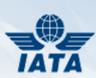

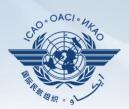

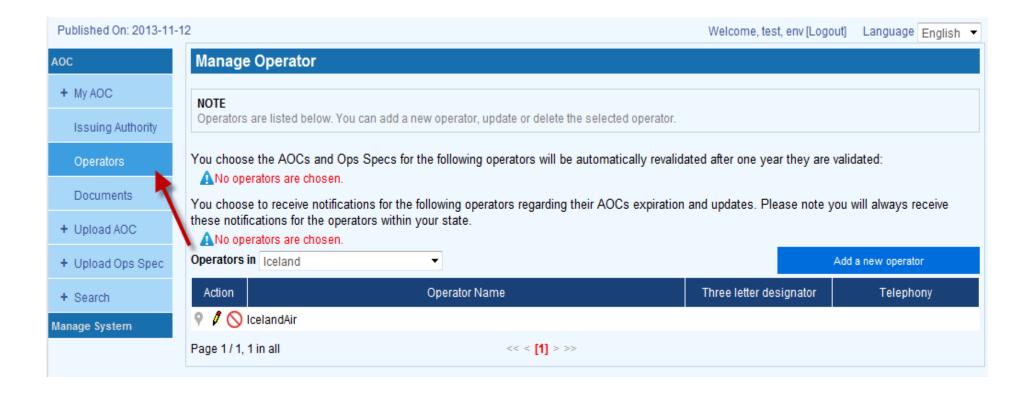

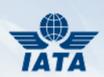

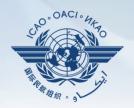

- Operator record must be entered BEFORE users with "Operator" roles are given access
- "CAA State Administrator" and "CAA" roles have full access to their State's Operator records
- "Operator" roles could edit information such as address, telephone etc.

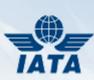

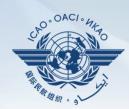

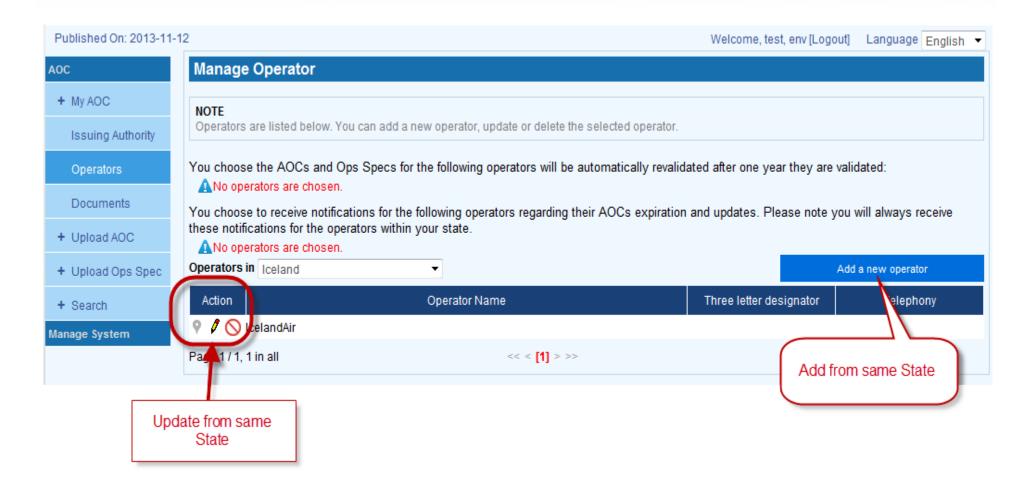

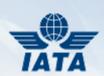

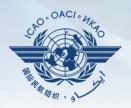

- No delete allowed if there are AOCs and/or Operation Specifications linked to this Operator
- x Delete Operator (CAA roles only)
- Edit Operator information (CAA or Operator roles)

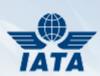

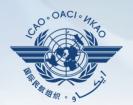

• When "on", this Operator's AOCs and OpsSpecs are automatically re-validated by the system annually (CAA roles only for own State)

You choose the AOCs and Oos Specs for the following operators will be automatically revalidated after one year they are validated:

Operators to be automatically re-validated

You choose to receive notifications for the operators within your state.

ANo operators are chosen.

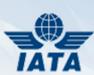

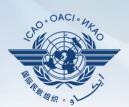

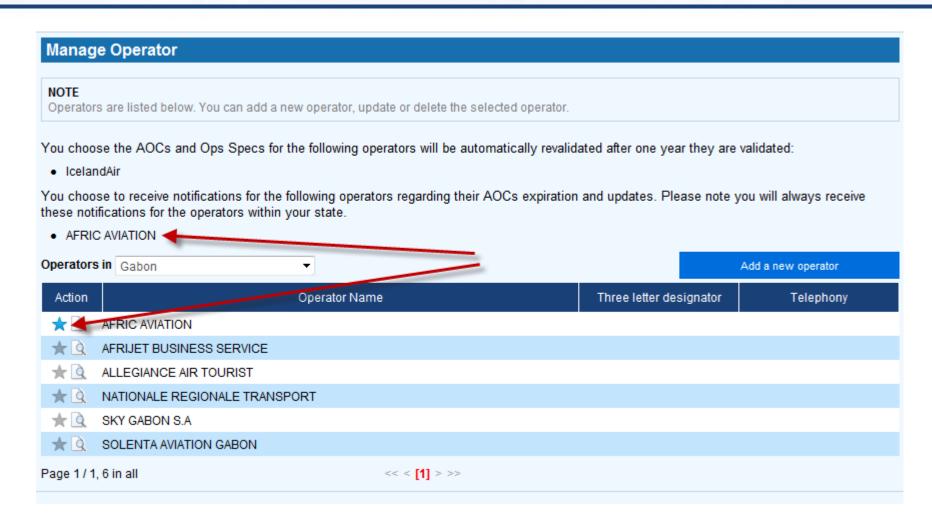

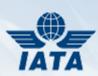

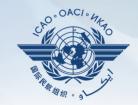

- When "on", receive an email notification when this Operator's AOC expires or is updated
- Only for Operators of other States
- Available to CAA roles only

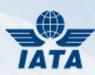

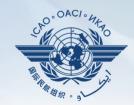

## **MANAGE DOCUMENTS**

#### e-Documents

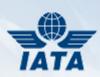

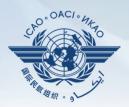

- "Operator" roles may add various types of e-Documents such as:
  - Insurance
  - Ops manuals
  - Et. al.
- All other roles may only search and download e-documents

#### e-Documents

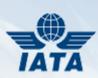

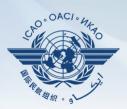

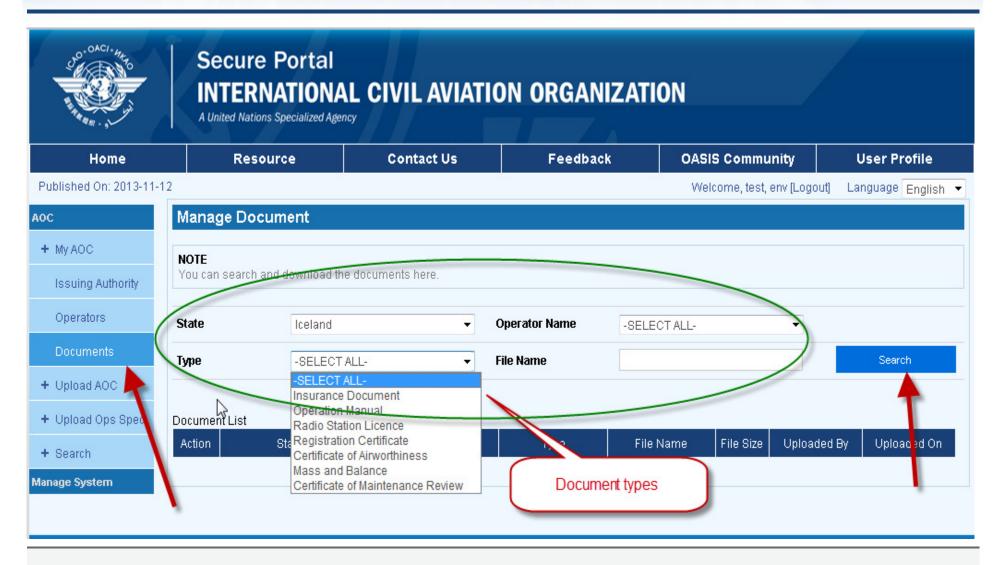

#### e-Documents

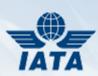

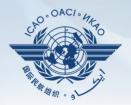

- All roles may search for documents
- Search on combo of specific attributes as:
  - State
  - Operator name
  - Document type
  - Document name
- Search for all docs, regardless of values

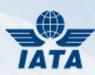

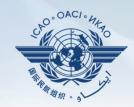

## **MY AOC**

## My AOC

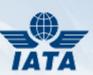

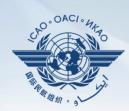

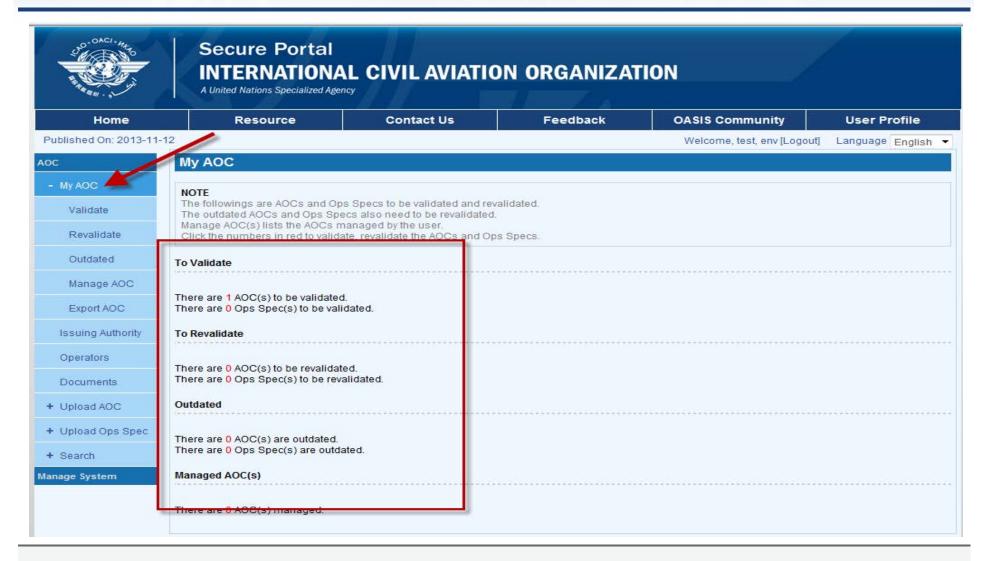

## My AOC

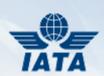

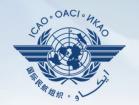

- Only available to "CAA State Administrator" & "CAA" roles
- Validate entered AOCs & Ops Specs
- Re-validate expired or updated AOCs & Ops Specs
- List Outdated AOCs & Ops Specs
- Manage AOCs & Ops Specs based on its status
- Export AOC to an Excel file

#### **Validate**

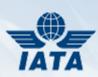

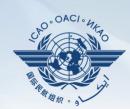

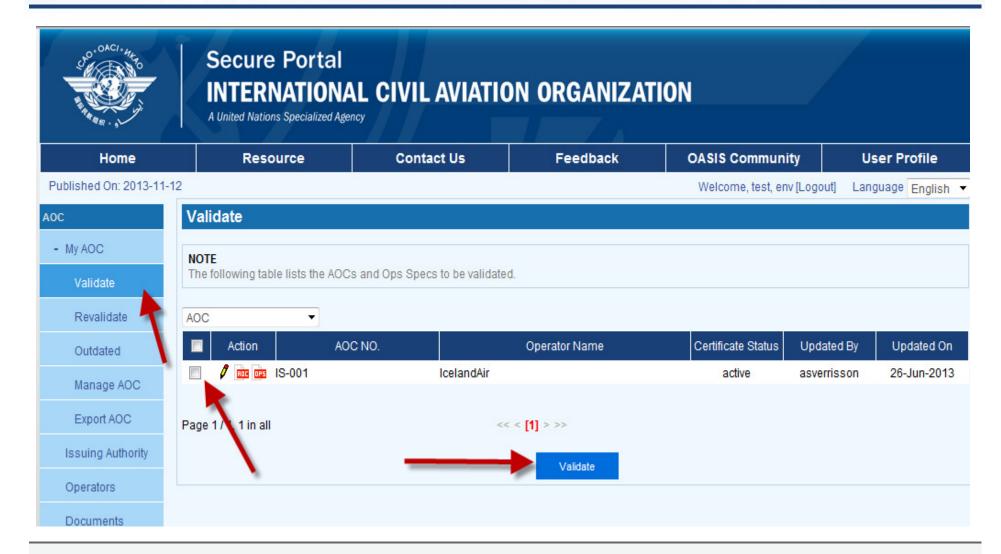

## **Manage AOC**

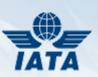

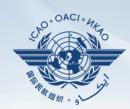

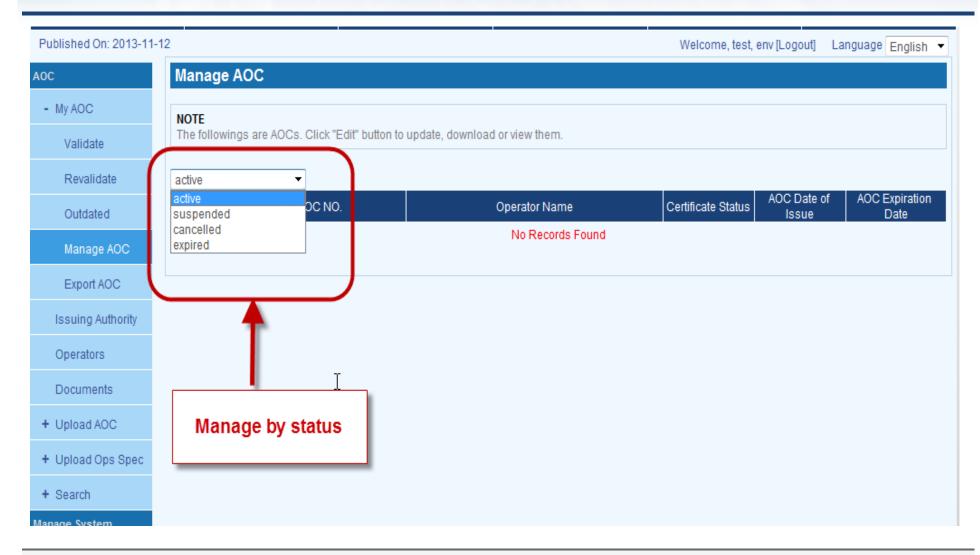

## **Export AOC**

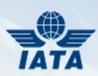

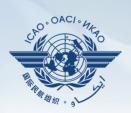

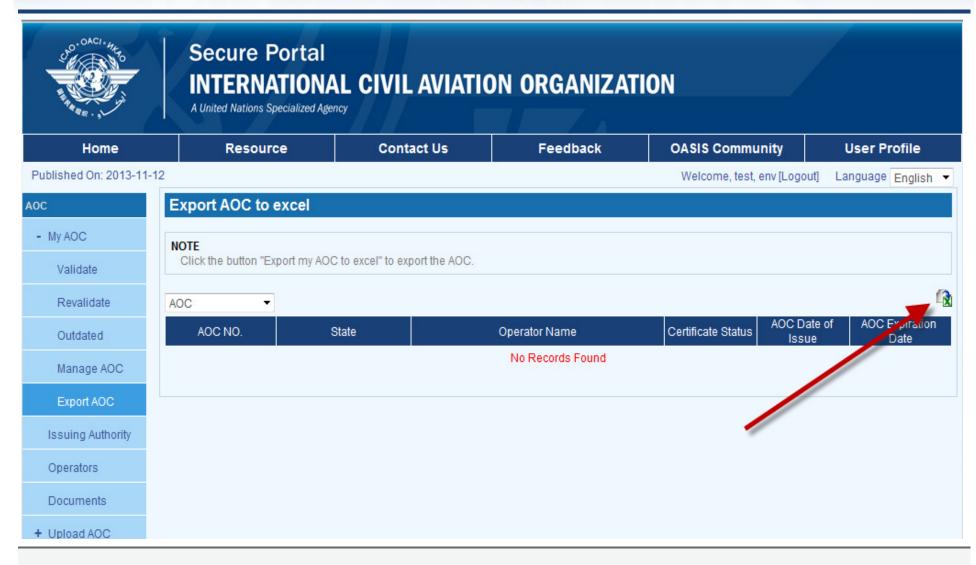

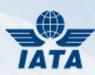

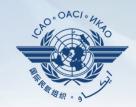

## **UPLOAD AOC**

# **Upload AOC**

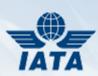

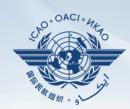

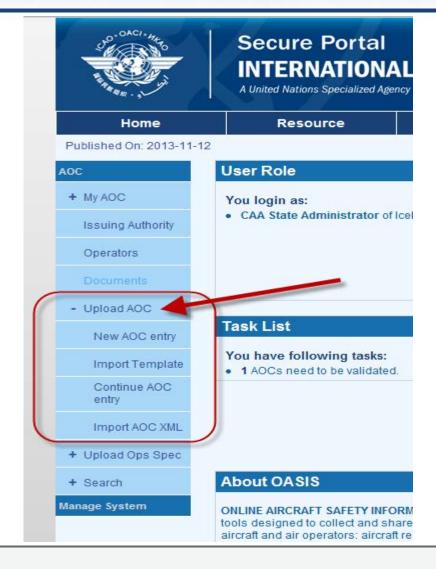

## **Upload AOC**

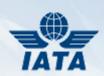

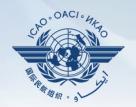

- Available to both "CAA" roles & "Uploading" Inspector and Operator roles
- Allows loading of AOCs via any of the three available methods
- Allows downloading of latest blank Excel and/or XML templates

# **New AOC entry**

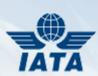

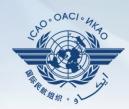

| Home                   | Resource                                                                                                    | Contact Us                | Feedback       | OASIS Community            | User Profile       |  |  |  |
|------------------------|----------------------------------------------------------------------------------------------------|---------------------------|----------------|----------------------------|--------------------|--|--|--|
| Published On: 2013-11- | 12                                                                                                    |                           |                | Welcome, test, env [Logout | ] Language English |  |  |  |
| AOC                    | Begin/Resume AOC upl                                                                                                    | oad process               |                |                            |                    |  |  |  |
| + My AOC               | Information on uploading the AOC  1. Enter the information requested into the appropriate spaces in each window. Please answer all of the questions in English.  2. Review the information you entered for accuracy.                                                                                                    |                           |                |                            |                    |  |  |  |
| Issuing Authority      |                                                                                                    |                           |                |                            |                    |  |  |  |
| Operators              | 3. The AOC system will permit you to start a new AOC online entry; however no partially completed AOC will be stored online. If you need to stop the AOC before it has been completed for any reason, click the 'Save to File' button at the bottom of every page you have completed and follow the instructions to save the AOC data to a file. When you return to AOC system, click on the 'Continue AOC entry' button to continue AOC entry from a previous saved XML file. |                           |                |                            |                    |  |  |  |
| Documents              |                                                                                                    |                           |                |                            |                    |  |  |  |
| - Upload AOC           | Option A: Start a new online entry                                                                                                    |                           |                |                            |                    |  |  |  |
| New AOC entry          | Click the button to start a new online entry of AOC. An AOC sample could be found here                                                                                                    |                           |                |                            |                    |  |  |  |
| Import Template        |                                                                                                    |                           |                |                            |                    |  |  |  |
| Continue AOC entry     | Option B: Import AOC using template                                                                                                    |                           |                |                            |                    |  |  |  |
|                        | Please download the template if you don't have it.  Download Template                                                                                                    |                           |                |                            |                    |  |  |  |
| Import AOC XML         |                                                                                                    |                           |                |                            |                    |  |  |  |
| + Upload Ops Spec      | Or else, import templates you have already finished  Option C: Continue AOC entry from a XML file                                                                                                    |                           |                |                            |                    |  |  |  |
| + Search               |                                                                                                    |                           |                |                            |                    |  |  |  |
| Manage System          |                                                                                                    |                           |                |                            |                    |  |  |  |
|                        | Click the button to continu file.                                                                                                    | e AOC entry from a previo | usly saved XML | Continue AOC               | entry              |  |  |  |
|                        |                                                                                                    |                           |                |                            |                    |  |  |  |
|                        |                                                                                                    |                           |                |                            |                    |  |  |  |

#### **New AOC Entry**

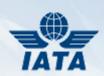

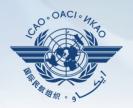

- Option A: Start on-line entry using form
- Option B: Fill & import Excel Template
  - Make sure you are using latest template
  - Make sure you respect all required formatting in template
- Option C: Continue a previously saved, but not completed on-line entry session

#### **On-line entry**

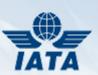

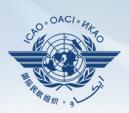

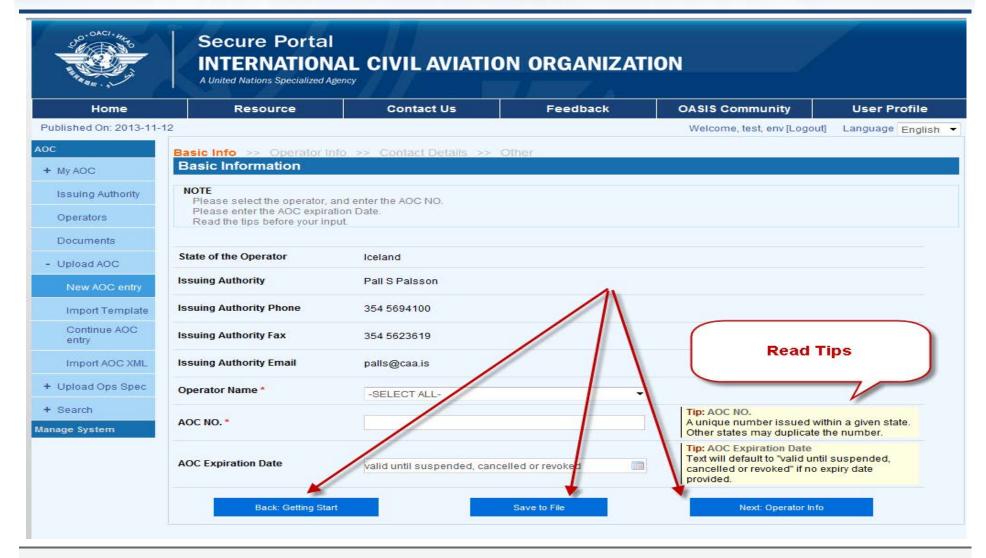

### **On-line entry**

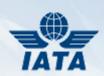

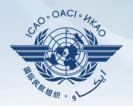

- Attributes with red asterisk = Compulsory
- Click on "Save to file" to defer completion for another time
- Throughout on-line entry screens, "Next" button brings you to further attributes of form

## **Continue AOC entry**

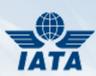

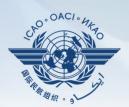

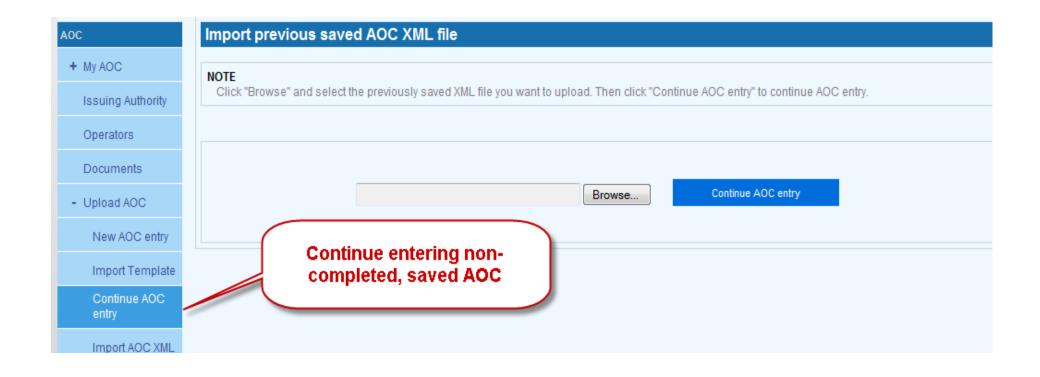

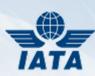

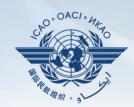

## **UPLOAD OPS SPECS**

# **Upload Ops Spec**

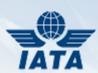

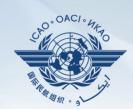

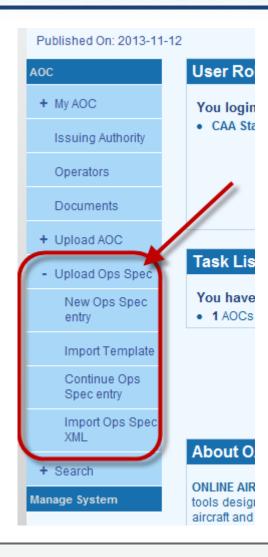

#### **Upload Ops Spec**

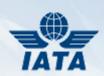

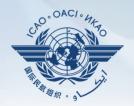

- Similar functionality to previous AOC section
- Cannot enter Ops Spec without first entering AOC
- Ops Spec specific Excel and XML templates

# **Ops Spec on-line form**

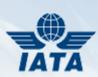

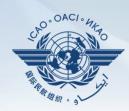

| NOTE Here is the basic information about Ops | Spec.        |   |                                                                                                    |
|----------------------------------------------|--------------|---|----------------------------------------------------------------------------------------------------|
| •                                            | ·            |   |                                                                                                    |
| Associated AOC NO. *                         | -SELECT ONE- | • | Tip: Associated AOC NO. A unique number issued within a given state. Other states may duplicate the number.                                                                               |
| State of the Operator                        |              |   |                                                                                                    |
| Issuing Authority                            |              |   |                                                                                                    |
| ssuing Authority Phone                       |              |   |                                                                                                    |
| Issuing Authority Fax                        |              |   |                                                                                                    |
| Issuing Authority Email                      |              |   |                                                                                                    |
| Operator Name                                |              |   |                                                                                                    |
| Date of Issuance or Amendment *              | 11-Mar-2014  |   | Tip: Date of Issuance or Amendment The issuance or amendment date of the operations specification, e.g.:dd-mmm-yyyy. Default value is current year-acceptable values 1920 to current year |
| Back: Getting Start                          | Save to Fi   |   | Next: Aircraft                                                                                                    |

## **Ops Spec on-line form**

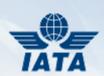

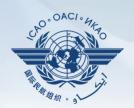

#### Divided into:

- Basic
- Aircraft types
- Area of operations
- Dangerous goods
- Instrument approach CAT authorizations
- RVSM, EDTO, PBN
- Other authorizations

## **Ops Spec on-line form**

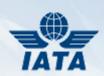

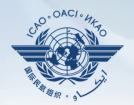

- Buttons "Save to File" and "Save Ops Spec" do NOT have the same effect
- "Save to File" saves an XML file on your PC, to be continued later
- "Save Ops Spec" at END of last part of form saves to database

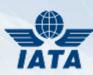

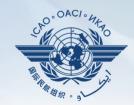

# **SEARCH**

# **Simple Search**

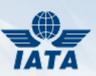

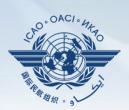

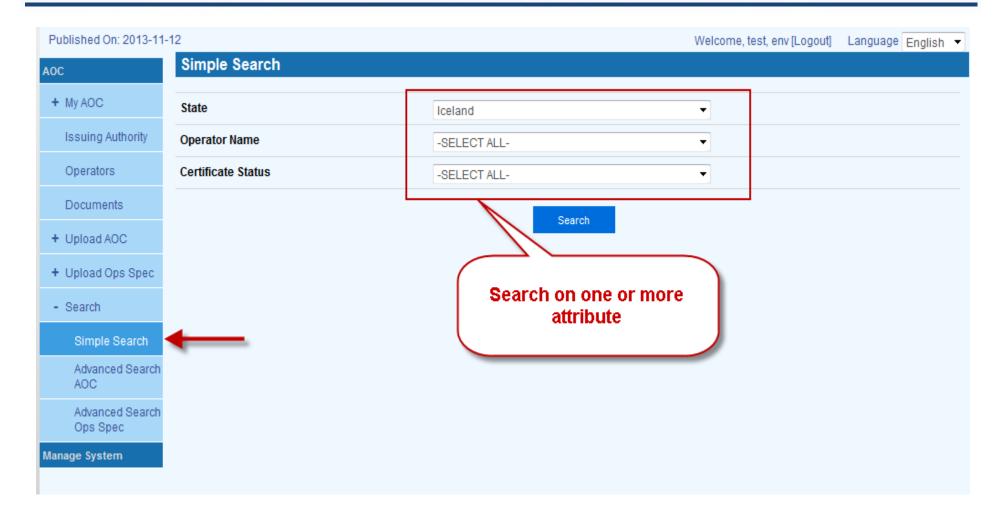

## Simple Search

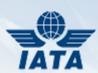

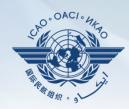

Result

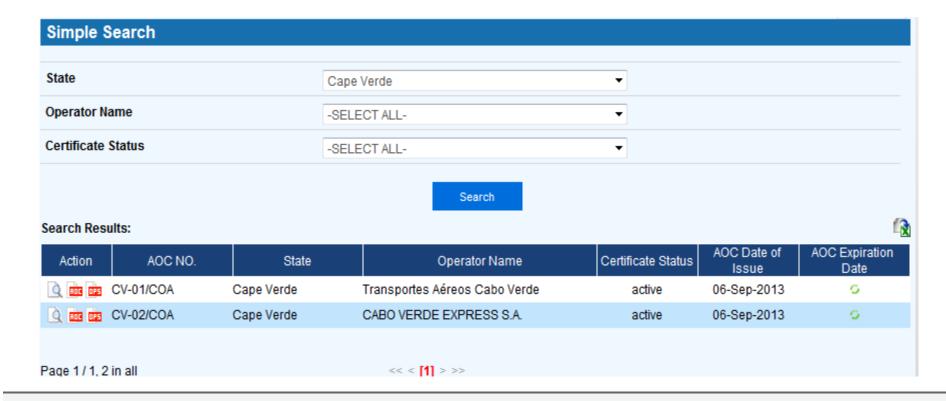

# **Advanced Search AOC**

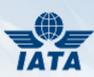

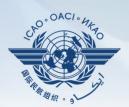

| Advanced Search-AOC              |         |                    |       |               |  |
|----------------------------------|---------|--------------------|-------|---------------|--|
| Basic Information                |         |                    |       |               |  |
| State                            | Iceland | ı                  |       | •             |  |
| AOC NO.                          |         |                    |       |               |  |
| Issuing Authority                |         |                    |       |               |  |
| AOC Expiration Date              | between | 112                | and   |               |  |
| AOC Date of Issue                | between | 112                | and   | 1101          |  |
| Operator Information             |         |                    |       | $\overline{}$ |  |
| Operator's Contact Details       |         | Aveilable O        |       |               |  |
| Issuing Authority Representative |         | Available Sections |       |               |  |
| Supplemental Information         |         |                    |       |               |  |
|                                  |         | Search             | Reset |               |  |

# **Advanced Search Ops Spec**

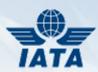

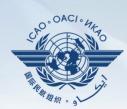

| Advanced Search-Ops Spec             |        |                    |  |
|--------------------------------------|--------|--------------------|--|
|                                      |        |                    |  |
| Issuing Authority                    |        |                    |  |
| Name                                 |        |                    |  |
| Issuing Authority Phone              |        |                    |  |
| Issuing Authority Fax                |        |                    |  |
| Issuing Authority Email              |        |                    |  |
| Associated AOC Information           |        |                    |  |
| Aircraft Make, Model, Series         |        |                    |  |
| Types of Operation                   |        |                    |  |
| Area(s) of Operation                 |        |                    |  |
| Special Limitations                  |        |                    |  |
| Dangerous Goods                      |        |                    |  |
| Low Visibility Operations - Take-off |        | Available Sections |  |
| Low Visibility Operations - CATI     |        |                    |  |
| Low Visibility Operations - CAT II   |        |                    |  |
| Low Visibility Operations - CAT III  |        |                    |  |
| RVSM                                 |        |                    |  |
| EDTO                                 |        |                    |  |
| PBN                                  |        |                    |  |
| Continuing Airworthiness             |        |                    |  |
| Other Authorizations                 |        |                    |  |
|                                      | Search | Reset              |  |
|                                      |        |                    |  |

#### **Differences**

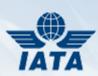

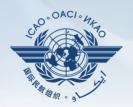

- "Advanced" searches provide more detailed attributes to search on than "Simple"
- Result page & functionality are identical

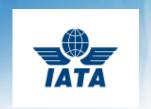

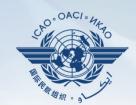

# Thank You